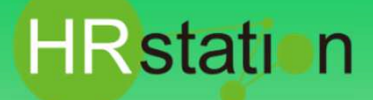

## **QUICK GUIDE**

### **【派遣照会依頼承認方法】**

**派遣先様用**

**システムへのログイン**

**https://hrstation.net/hrs/cl/login**

**① 上記URLにアクセスし、ログイン画面で [ 企業コード ] 、[ ログインID ] 、 [ パスワード ] を 入⼒してログインをクリックします。**

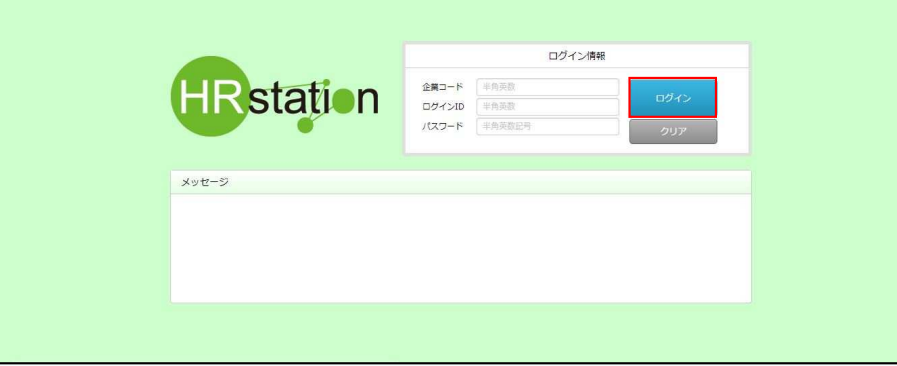

- ※ パスワードを忘れた場合やパスワード入力を 3回間違えてIDがロックされた場合は、<mark>貴社HRstationマスタ管理者様</mark>に「パスワードの初期 化」をご依頼ください。
- ※ セキュリティのため、あらかじめご登録いただいた場所以外 (例. ご自宅、インターネットカフェ) からは接続できません。
- ※ 本システムでは、同一ユーザが複数の端末、あるいは同一端末で複数のブラウザ、タブを起動し双方から操作をすることはできません。
- ※ システムからログアウトを⾏う場合は、必ず画⾯上部の**「ログアウト」**ボタンをクリックしログアウトしてください。
- ※ 操作マニュアル、クイックガイドの閲覧、ダウンロードは、ログイン後に表示される**「FAQ&サポート」**からご利用ください。

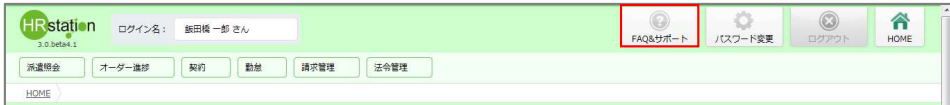

### **派遣照会依頼の最終承認を⾏います**

**※メールのURLよりログインした場合は、⑧より操作を実施してください。**

- **② 画面上部または、HOME画面システムメニューより 【派遣照会】 \_ 【依頼情報検索】を選択します。**
- **③「補足条件」タブ ■補足条件にて、ステータスにチェックを入れ、リストボックスより「承認申請」または、「承認」を選択します。**

※ステータスを設定しなくてもログインしているユーザに承認依頼された依頼情報を表示します。

**④「ユーザ情報」タブ ■ユーザ指定にてユーザおよび承認者にチェックが入っていることを確認します。** 

**⑤検索条件を設定し をクリックします。**

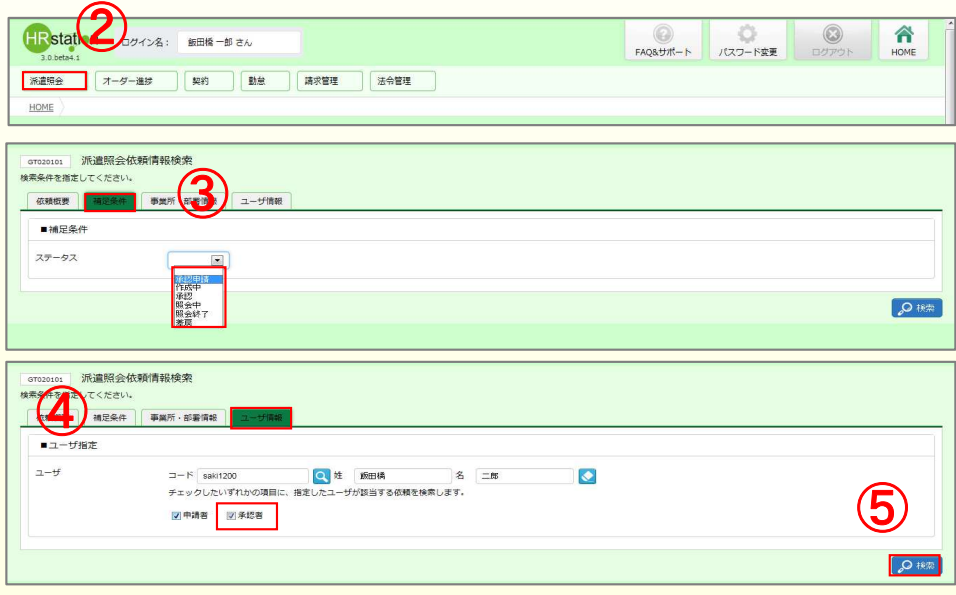

**HRstation サポートセンター**

**0077-78-1109**

※営業時間:平日 (月〜金) 9:00~17:30 ※土、日、祝日、年末年始は除く ※ お 問 合 せ の 際 は 、企 業 コ ー ド 、 ロ グ イ ン I D を お 手 元 に ご 用 意 く だ さ い 。 ※ フリーコールをご利用になれない方は、03-5326-6395 におかけください **e-mail : hrs\_support @ altius-link.com**

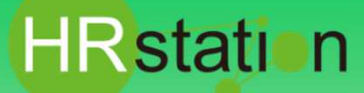

# **QUICK GUIDE**

## **【派遣照会依頼承認方法】**

**派遣先様用**

- **⑥ 派遣照会依頼一覧画面が表示され、承認可能(ステータス︓承認申請、承認)な派遣照会依頼が表示されます。**
- **(7) ステータスが承認申請の派遣照会依頼を選択し、 ◎ ※ をクリックします。**
- **⑧ 派遣照会依頼承認画面が表示されます。スクロールバーを動かして依頼内容を確認します。 メールに記載されているURLからログインすると派遣照会依頼承認画面が表示されます。**

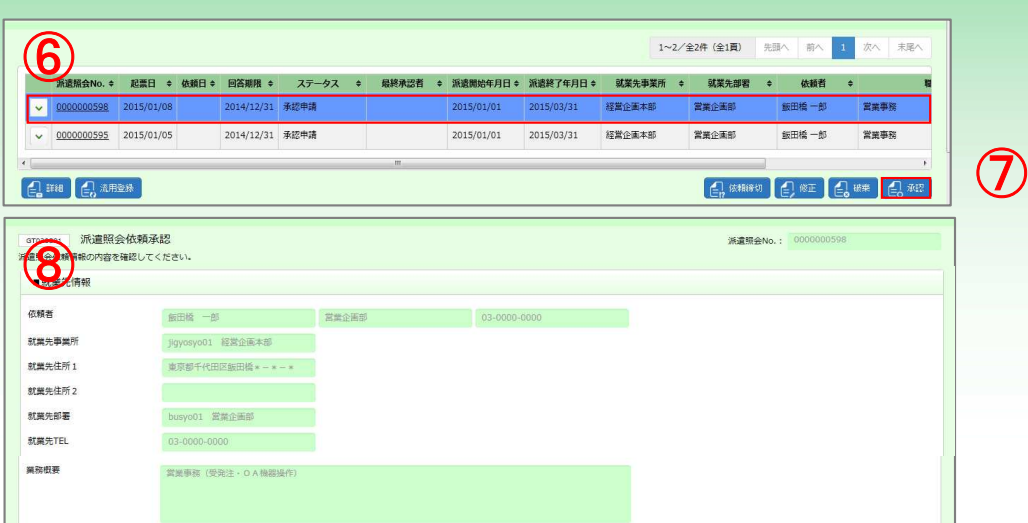

**⑨ スクロールバーを動かして画面下部まで遷移し、承認者選択フィールドを表示します。**

### **ログインしているユーザの所属する部署マスタにあらかじめ承認者が設定されている場合は承認者が初期表示されています。**

#### **⑩ ■承認依頼「最終承認とする」へチェックを入れます。**

**① 8 ●■■ をクリックします。** 

※初期表示されたユーザーコードがある場合、ユーザーコードの削除を誘導されますので、OKをクリックしてください。

※最終承認を行わず、承認申請を行う場合は、「次の承認者へ承認依頼をする」へチェック入れ、次の承認者を設定してください。

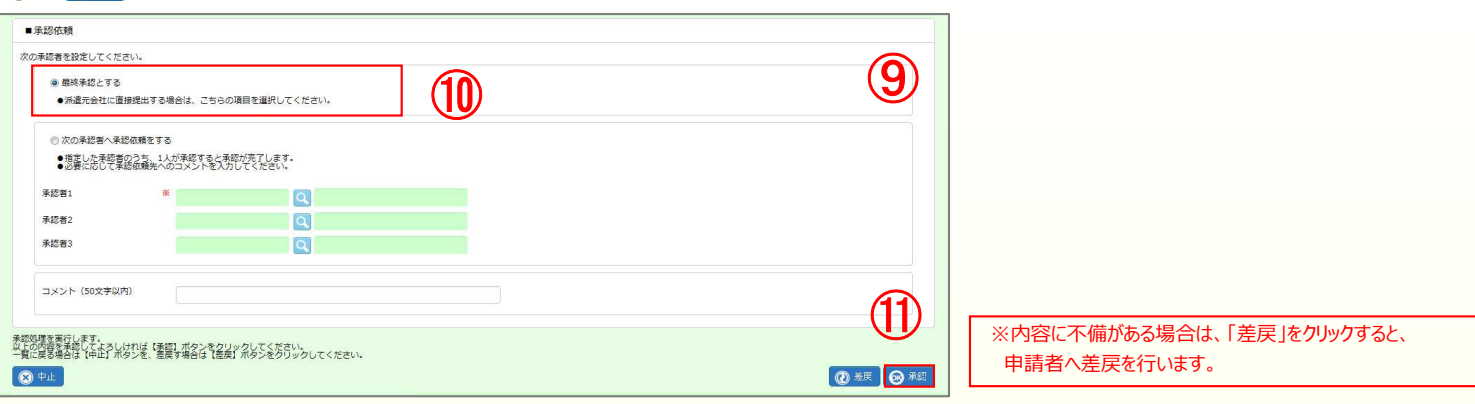

### **⑫ 確認メッセージが表示され「はい」を選択します。**

**⑬ 派遣照会依頼情報提出完了画面が表示されます。派遣照会依頼が、派遣会社へメール⾃動配信されます。**

※ をクリックし、派遣照会依頼検索結果一覧よりステータスを確認することができます。

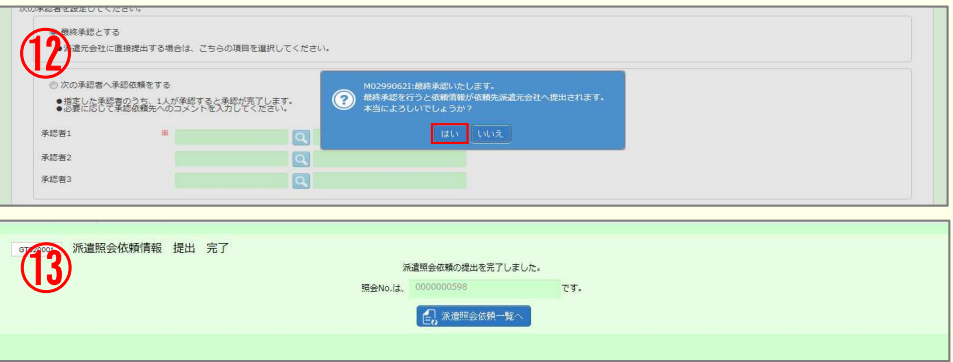

**HRstation サポートセンター**

**0077-78-1109**

※営業時間:平日 (月〜金) 9:00~17:30 ※土、日、祝日、年末年始は除く ※ お 問 合 せ の 際 は 、企 業 コ ー ド 、 ロ グ イ ン I D を お 手 元 に ご 用 意 くだ さ い 。 **e-mail : hrs\_support @ altius-link.com**